# Sx500系列堆疊式交換機上的思科發現協定 (CDP)屬性

#### 目標 Ī

Cisco Discovery Protocol(CDP)主要用於獲取相鄰裝置的協定地址並發現這些裝置的平台。 CDP還可用於顯示路由器使用的介面資訊。

本文檔的目標是幫助在Sx500系列可堆疊交換機上配置思科發現協定屬性。

要在交換機上配置CDP,需要完成以下配置: 1.配置CDP屬性,這將在本文中介紹。 2.為每個介面配置CDP,可以在Interface Settings頁中完成。 3.配置Smartport屬性,這些屬性在[Sx500系列堆疊式交換機上的Smartport配置](ukp.aspx?vw=1&articleid=2827)一文中有介紹 (如果使用Auto Smartport來確定CDP裝置的功能,則必須進行配置)。

#### 適用裝置

·Sx500系列堆疊式交換器

## 軟體版本

 $•1.3.0.62$ 

## Cisco Discovery Protocol(CDP)屬性

步驟1.登入到基於Web的配置實用程式,然後選擇Administration > Discovery-CDP > Properties。Properties頁面隨即開啟:

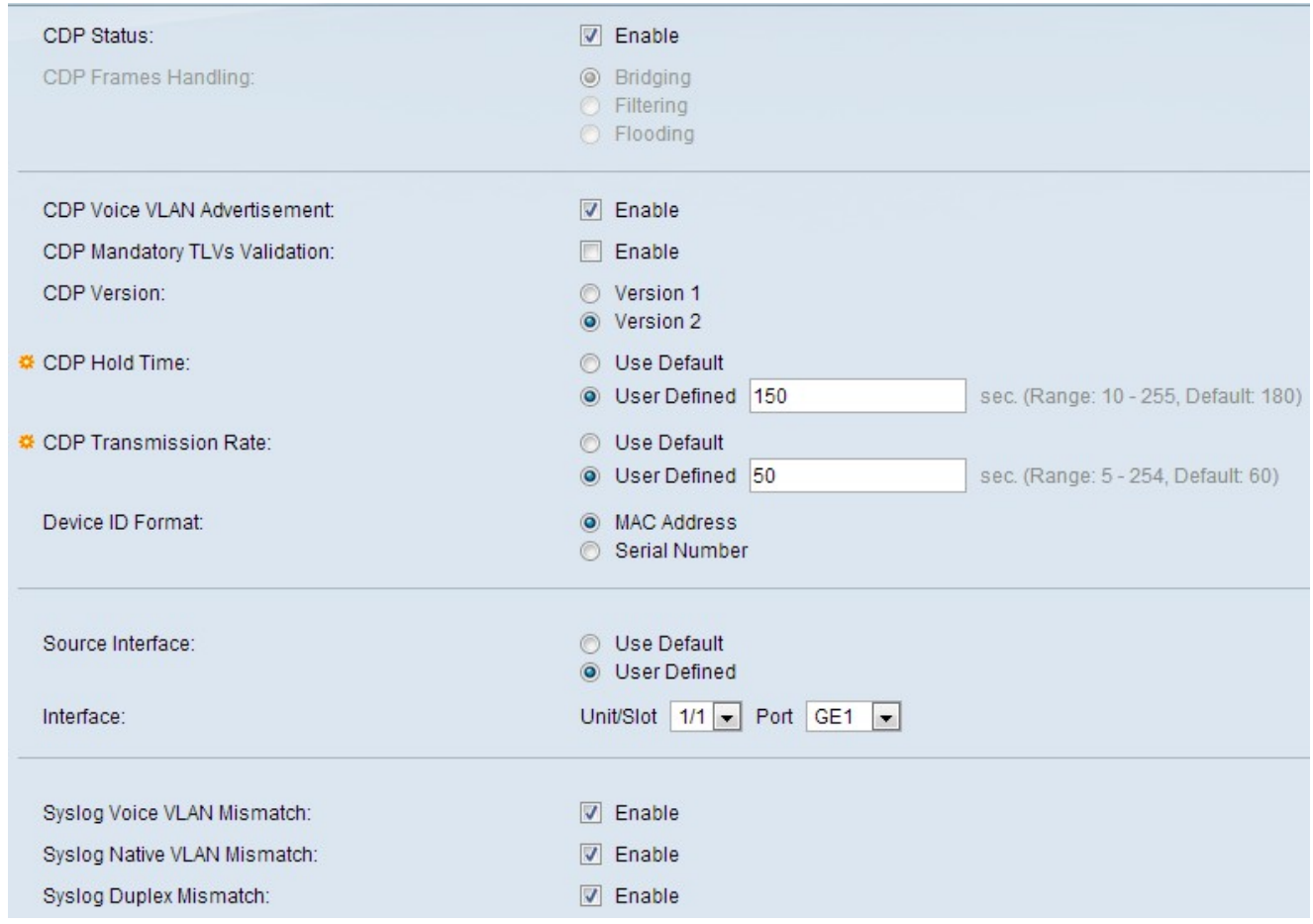

#### 步驟2.(可選)要在交換機上啟用CDP,請選中CDP Status欄位中的Enable覈取方塊。

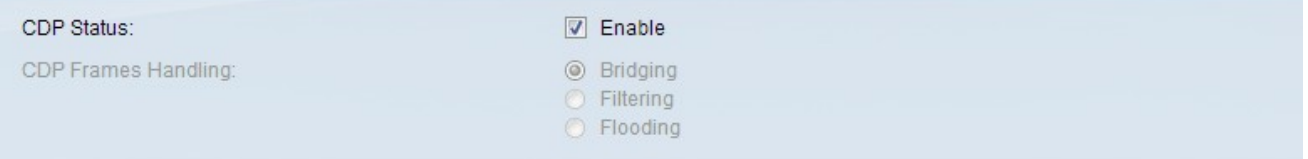

時間分配器:如果您按照步驟2操作,CDP幀處理設定將自動禁用。跳至步驟4。

步驟3.在CDP幀處理欄位中,按一下單選按鈕,該按鈕指明在接收到具有選定條件的資料包時 要執行的操作:

·橋接 — 根據VLAN轉發傳入的CDP資料包。

·過濾 — 刪除傳入的CDP資料包。

·泛洪 — 將傳入的CDP資料包轉發到除輸入埠之外的所有埠。

步驟4.在CDP Voice VLAN Advertisement欄位中,選中Enable覈取方塊以在所有已啟用的 CDP埠上啟用語音VLAN通告。

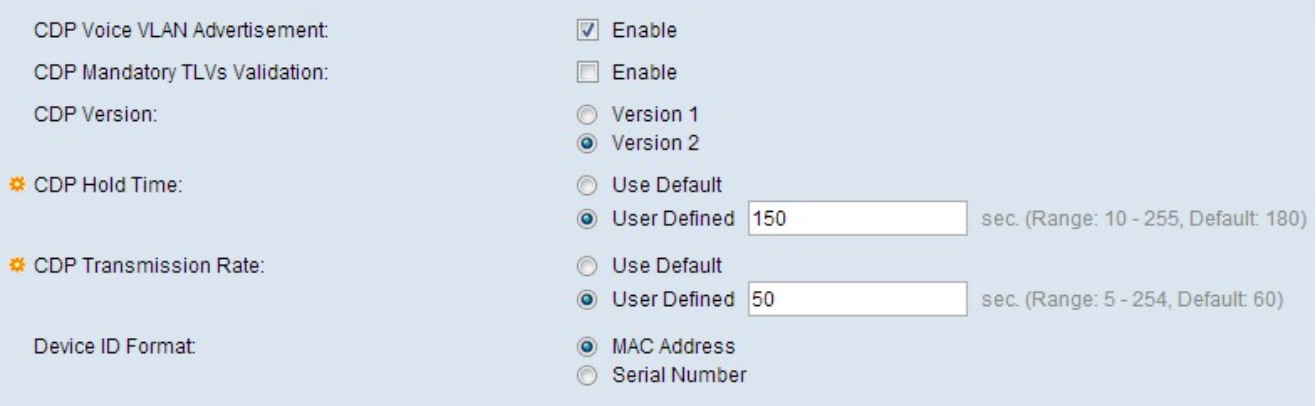

步驟5.在CDP Mandatory TLV's Validation欄位中,選中Enable覈取方塊以丟棄不包含強制型 別長度值(TLV)的傳入CDP資料包,並遞增無效錯誤計數器。

步驟6.在「CDP版本」欄位中,按一下所需CDP版本的單選按鈕。

·版本1 — 這是用於發現網路中的Cisco裝置的第一個版本CDP。此版本主要用於向後相容。

·第2版 — 這是最新版本的CDP,它具有增強功能,例如快速報告機制,可用於跟蹤錯誤和 最小化代價高昂的停機時間。即使本徵VLAN ID或埠雙工狀態在連線裝置之間不匹配,它仍 允許您跟蹤例項。這是所有交換器的預設版本。

步驟7.在CDP Hold Time欄位中,按一下所需方式的單選按鈕以分配在丟棄CDP資料包之前保 留這些資料包的時間:

·使用預設值 — 這將分配預設值。預設時間為180秒。

·使用者定義 — 允許您輸入所需的時間(秒)。應該在10到255秒之間。

步驟8.在CDP Transmission Rate欄位中,按一下所需方式的單選按鈕以指定應傳送CDP通告 的速率。

·使用預設值 — 這將分配預設值。預設速率為60秒。

·使用者定義 — 允許您輸入所需的速率(以秒為單位)。應該在5到254秒之間。

步驟9.在Device ID format欄位中,按一下所需裝置ID格式的單選按鈕。

步驟10.在Source Interface欄位中,按一下所需方式的單選按鈕,以指定要在幀的TLV中使用 的IP地址。

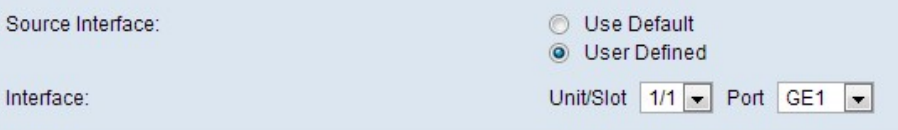

·使用預設值 — 使用傳出介面的IP地址。

·使用者定義 — 使用步驟11的介面欄位中定義的介面的IP地址。

附註:如果選擇使用預設值,請跳至步驟12。

步驟11.在Interface欄位中,從unit/slot和port下拉選單中選擇埠。

步驟12.(可選)要在語音VLAN不匹配時傳送系統日誌消息,請選中Syslog Voice VLAN

Mismatch欄位中的Enable覈取方塊。

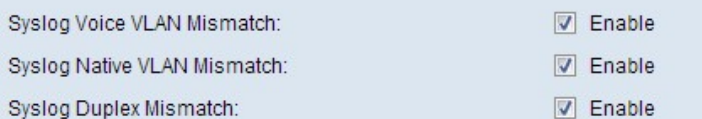

步驟13。(可選)要在本地VLAN不匹配時傳送系統日誌消息,請選中Syslog Native VLAN Mismatch欄位中的Enable覈取方塊。

步驟14。(可選)要在雙工資訊不匹配時傳送系統日誌消息,請選中Syslog Duplex Mismatch欄位中的Enable覈取方塊。

步驟15.按一下Apply。